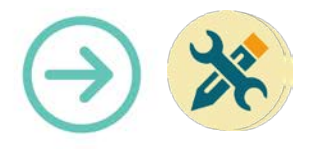

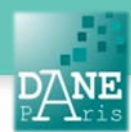

# **Collection FORMATICE: Fiche technique**  Google Play: installer une application : Exemple : VLC Media Player

## **Objectif pédagogique visé :**

• Installer une application pour le professeur.

### **Description :**

- Noms des logiciels : VLC, Google Play Store
- Fonctionnalité : installer une application.
- Niveau informatique : Facile
- Lieu d'utilisation : en classe ou à la maison.
- Disciplines concernées : Toutes.

## **Matériel nécessaire :**

#### Pour l'enseignant :

- Une tablette en wifi.
- Pour les élèves :
	- La démarche est inutile, les logiciels étant installés par le pilote.

### **Mise en œuvre**

- Vérifiez que vous avez bien créé un compte Google Play (voir Tutoriel création d'un compte Google Play).
- Lancez le Play Store en cliquant sur son icone.

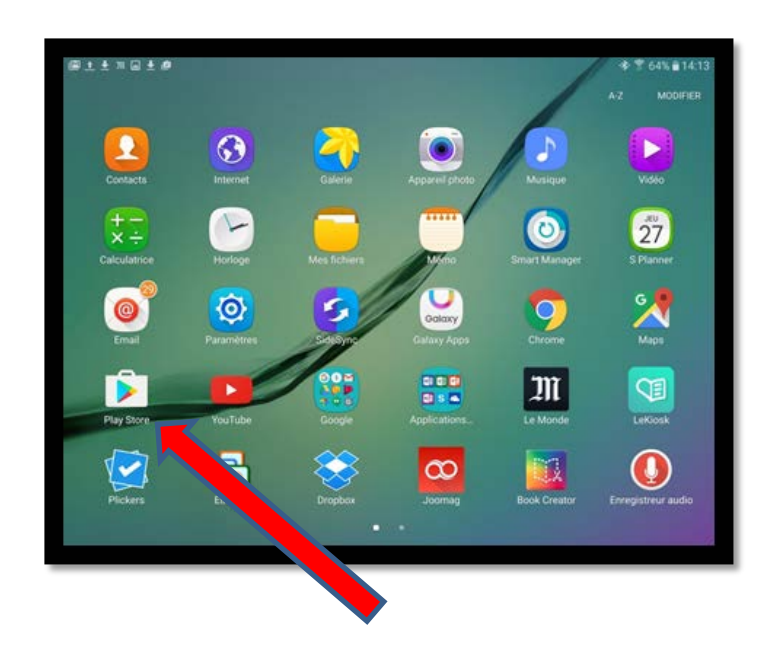

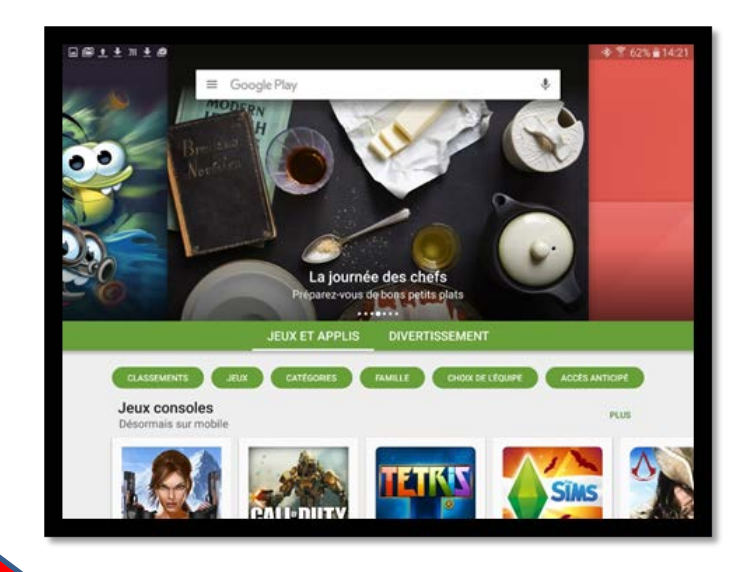

• Dans la barre de Recherche tapez sur le clavier « VLC Media Player pour Android »

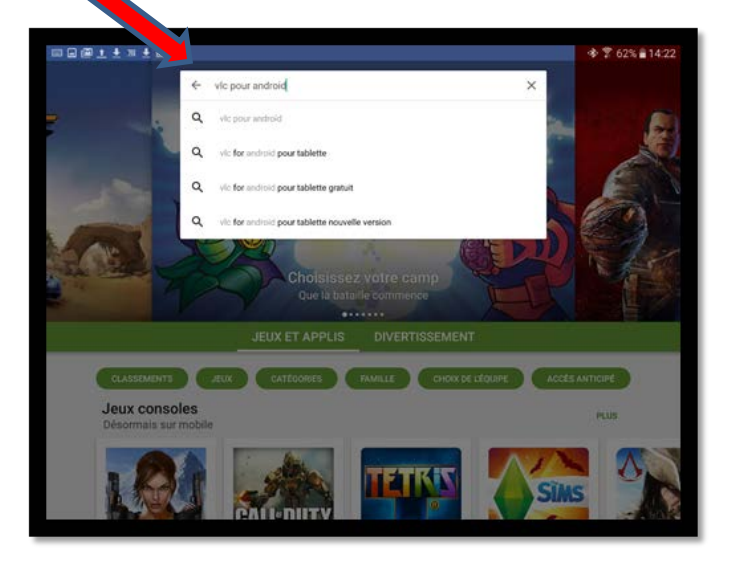

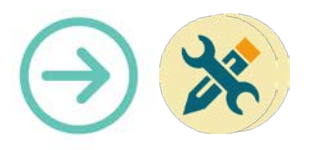

#### • Choisissez VLC for Android

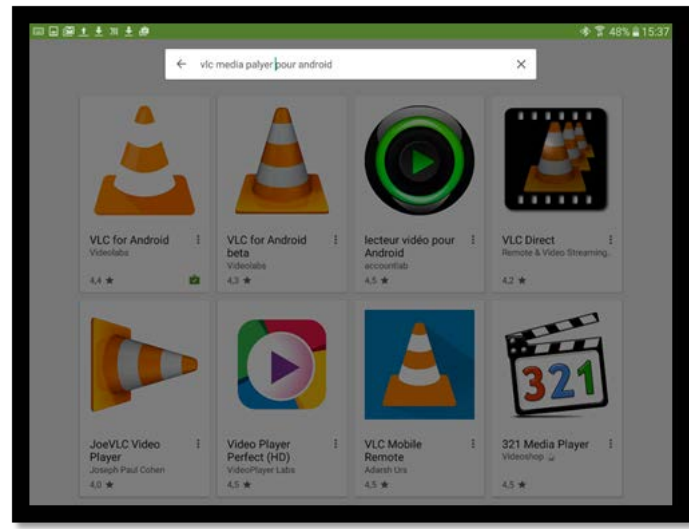

• Lancez l'installation de l'application VLC Media Player en cliquant sur « installer ».

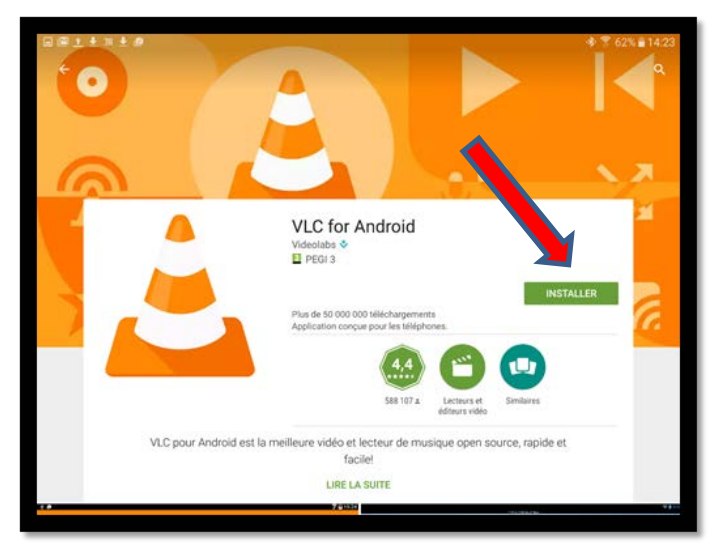

• Acceptez les conditions d'utilisation en cliquant sur « Accepter ».

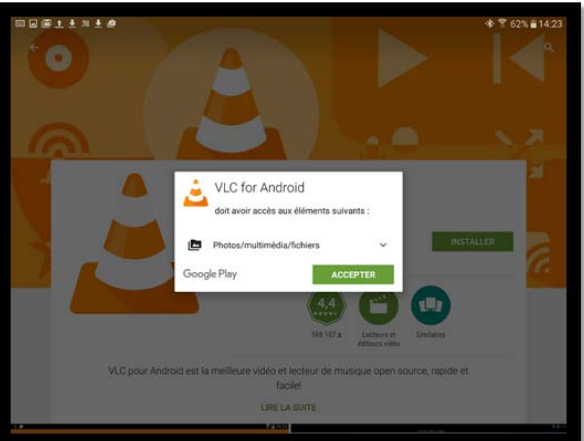

- **Attention :** certaines applications peuvent demander à ce moment de finaliser le compte google play en demandant la carte bancaire. Au cas où cela arrive, il faut cliquer en bas à gauche sur « continuer sans carte bancaire ». Cette option n'est proposée que pour les applications payantes et dans ce cas, il faut en parler avec le pilote.
- Une fois l'application VLC Media Player installée, il suffira de cliquer sur l'icone de l'application qui se trouve sur un emplacement disponible du bureau de la tablette

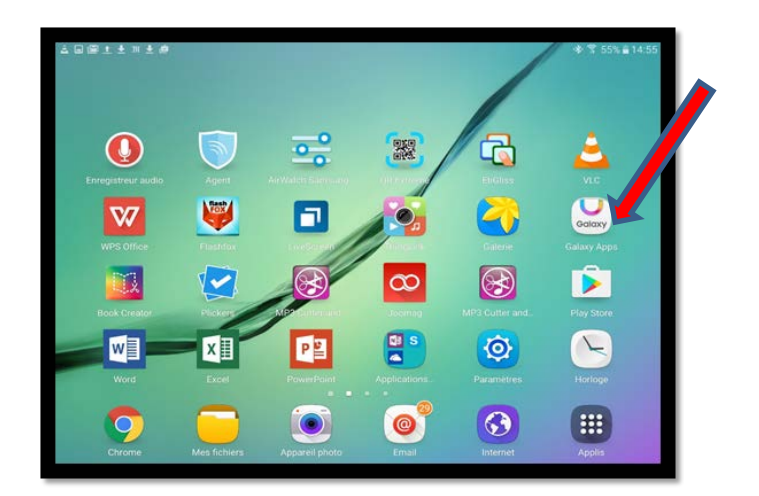

### **Mots-Clés**

Installer, Application, VLC, play store.

#### **Pour aller plus loin**

• Notice constructeur (lien vers site)